# Webex Room 70D G2를 Webex Room 70D Panorama로 변환하는 방법

# 목차

소개 사전 요구 사항 요구 사항 사용되는 구성 요소 구성 쿼드 카메라와 Codec Pro 간에 비디오 연결 추가 콘텐츠 공유를 위한 4K 화면 추가 제품 키 가져오기 및 설치 다음을 확인합니다. 문제 해결

# 소개

이 문서에서는 Webex Room 70 Dual(70D)을 Webex Room 70D Panorama Upgrade로 변환하는 방법에 대해 설명합니다.

# 사전 요구 사항

## 요구 사항

- Cisco CUCM(Unified Communication Manager) 버전 10.5.2, 11.5.1, 12.0.1, 12.5.1 이상.
- 제품 유형을 포함하는 장치 팩:Cisco Webex Room Panorama 및 Cisco Webex Room 70 Panorama.
- Webex room Panorama 버전 CE9.13.1 이상권장 버전:RoomOS 10.3.2.0.

참고:장치 팩 소프트웨어는 다음 링크 https://software.cisco.com/download/home/268439621에서 다운로드할 수 [있습니다.](https://software.cisco.com/download/home/268439621)

참고:최신 Webex Panorama 소프트웨어는 다음 링크에서 다운로드할 수 [있습니다.](https://software.cisco.com/download/home/286325718/type/280886992/release/RoomOS%2010.3.2.0)

## 사용되는 구성 요소

이 문서의 정보는 Webex Room 70D G2를 기반으로 합니다.

이 문서의 정보는 특정 랩 환경의 디바이스를 토대로 작성되었습니다.이 문서에 사용된 모든 디바 이스는 초기화된(기본) 컨피그레이션으로 시작되었습니다.네트워크가 작동 중인 경우 모든 명령의 잠재적인 영향을 이해해야 합니다.

## 쿼드 카메라와 Codec Pro 간에 비디오 연결 추가

다음 이미지와 같이 HD 멀티미디어 인터페이스 케이블(HDMI)을 PID(Part ID)가 있는 HDMI에 연결 합니다. 쿼드 카메라의 HDMI 포트 2와 Codec Pro의 HDMI 포트 2를 HDMI에 연결합니다.

참고:HDMI 케이블은 최소 2m 길이여야 합니다.PID 번호는 다음 링크에서 찾을 수 있습니다 .[예비 부품 목록](/content/dam/en/us/td/docs/telepresence/endpoint/room-series/spare-parts-and-cables/room-70-spare-parts-list.pdf).

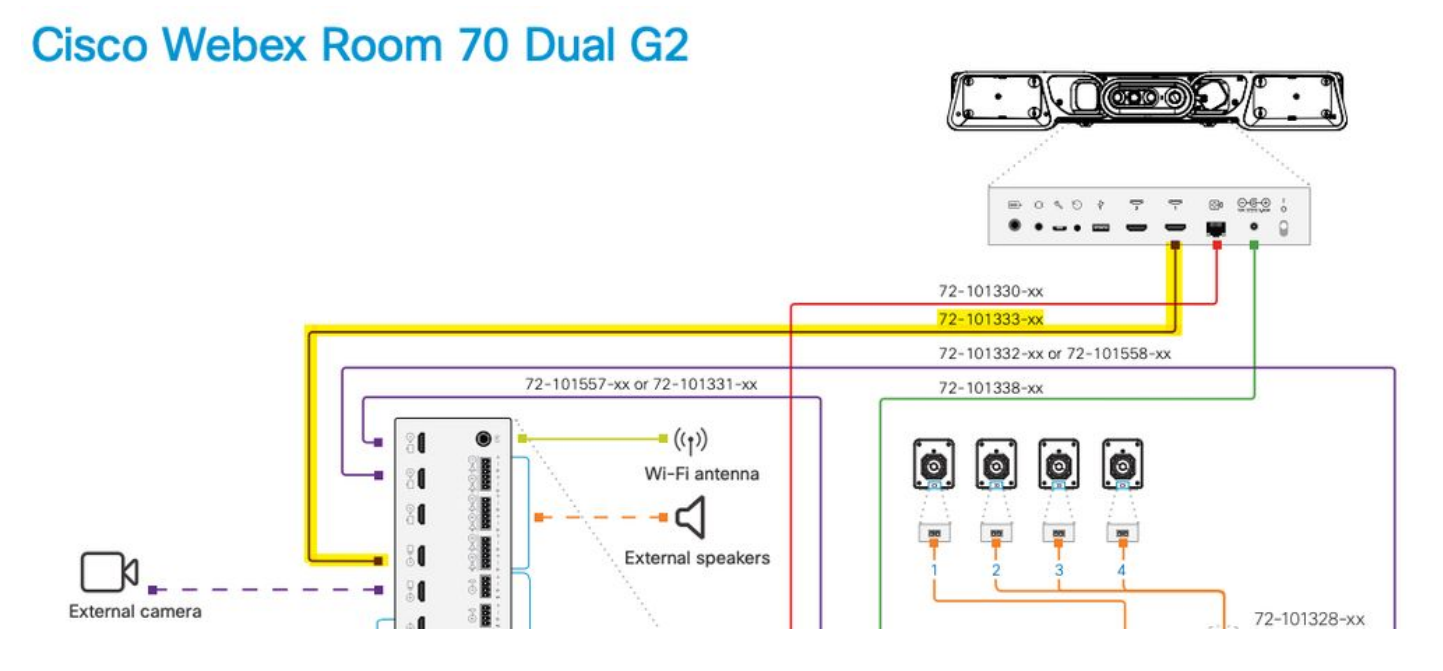

참고:디바이스 연결에 대한 자세한 내용은 다음 문서를 참조하십시오[.Room 70 Panorama 설](/content/dam/en/us/td/docs/telepresence/endpoint/room-series/installation-guide/room-70-panorama-upgrade-installation-guide.pdf) [치 설명서.](/content/dam/en/us/td/docs/telepresence/endpoint/room-series/installation-guide/room-70-panorama-upgrade-installation-guide.pdf)

## 콘텐츠 공유를 위한 4K 화면 추가

다음 사용 가능한 옵션을 검토합니다.

비디오 시스템 위의 콘텐츠 화면 - 65인치 화면

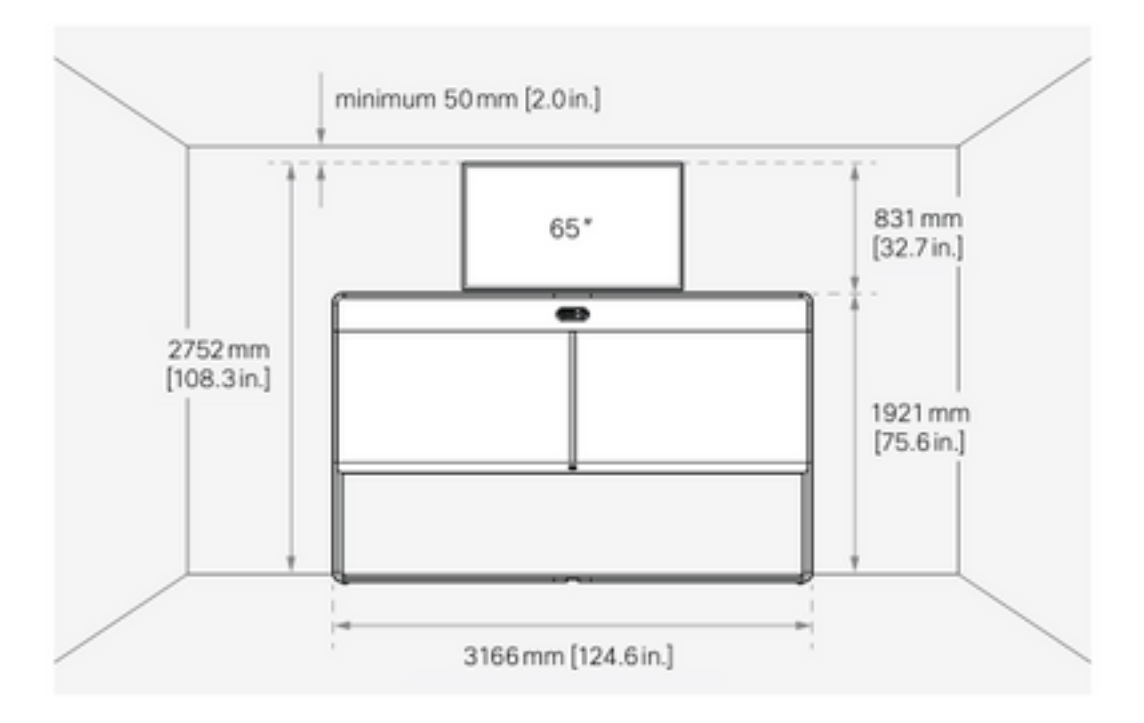

비디오 시스템 아래의 콘텐츠 화면 - 55인치 화면

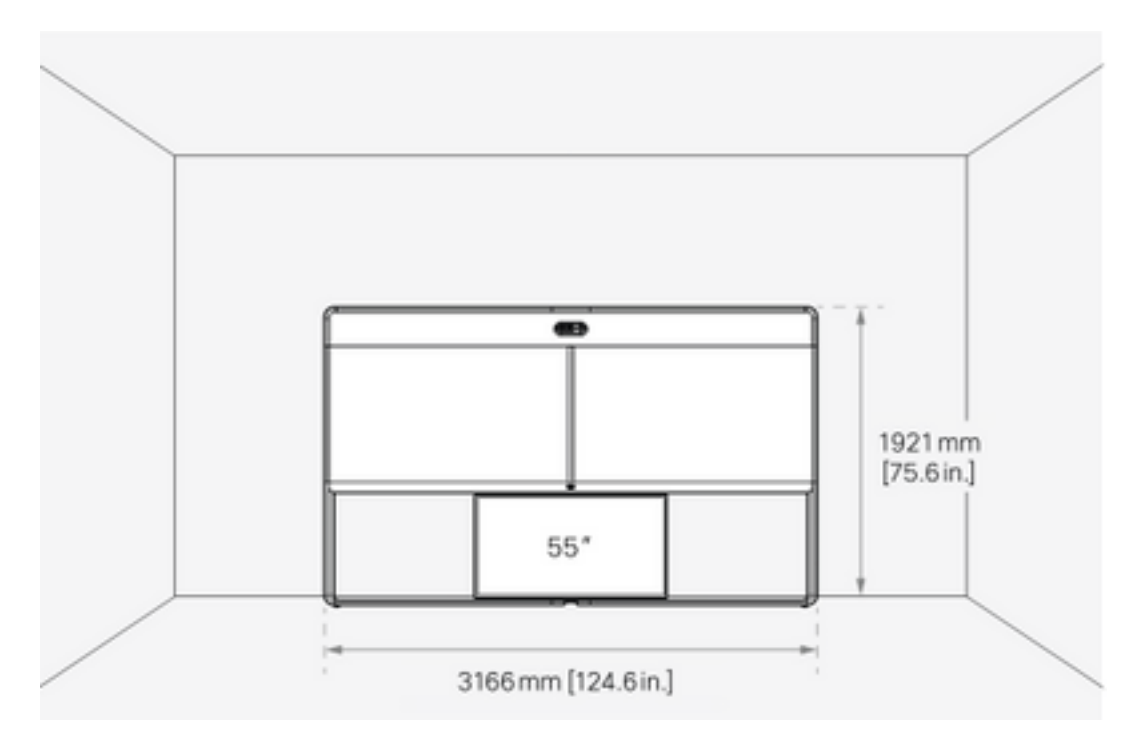

## 제품 키 가져오기 및 설치

Panorama 제품이 제공되면 다음과 같은 정보를 얻어야 합니다.1P018-1-xxxxxx.

Webex Room 70 관리 웹 인터페이스를 엽니다.

Webex Room 70 > Software > Product Keys로 이동하여 제공된 제품 키를 설치합니다.

#### **Software**

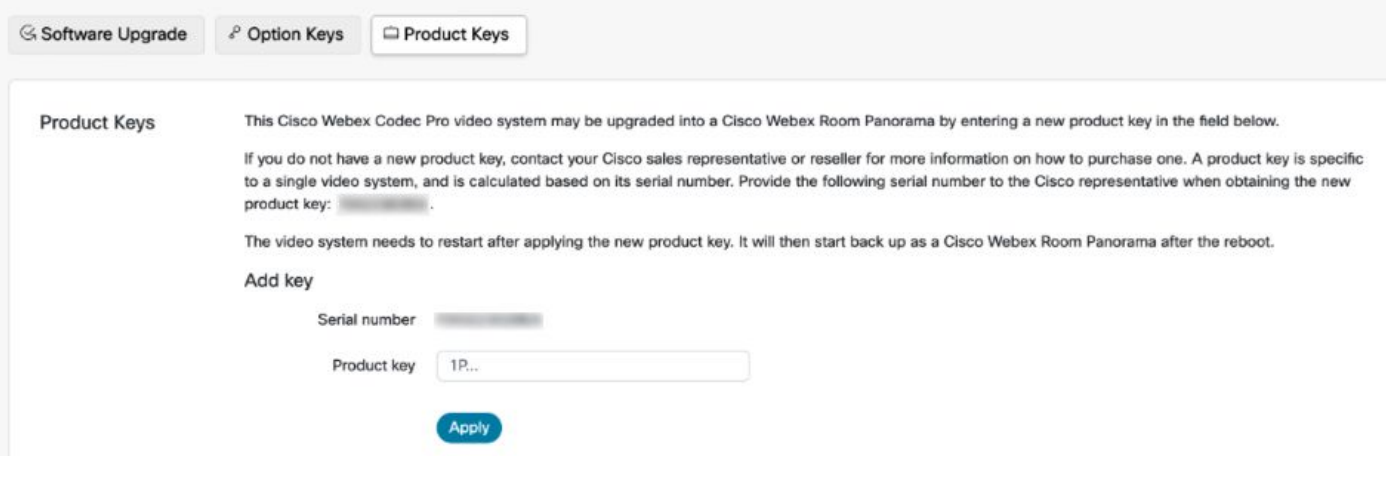

### 다시 시작해야 합니다.

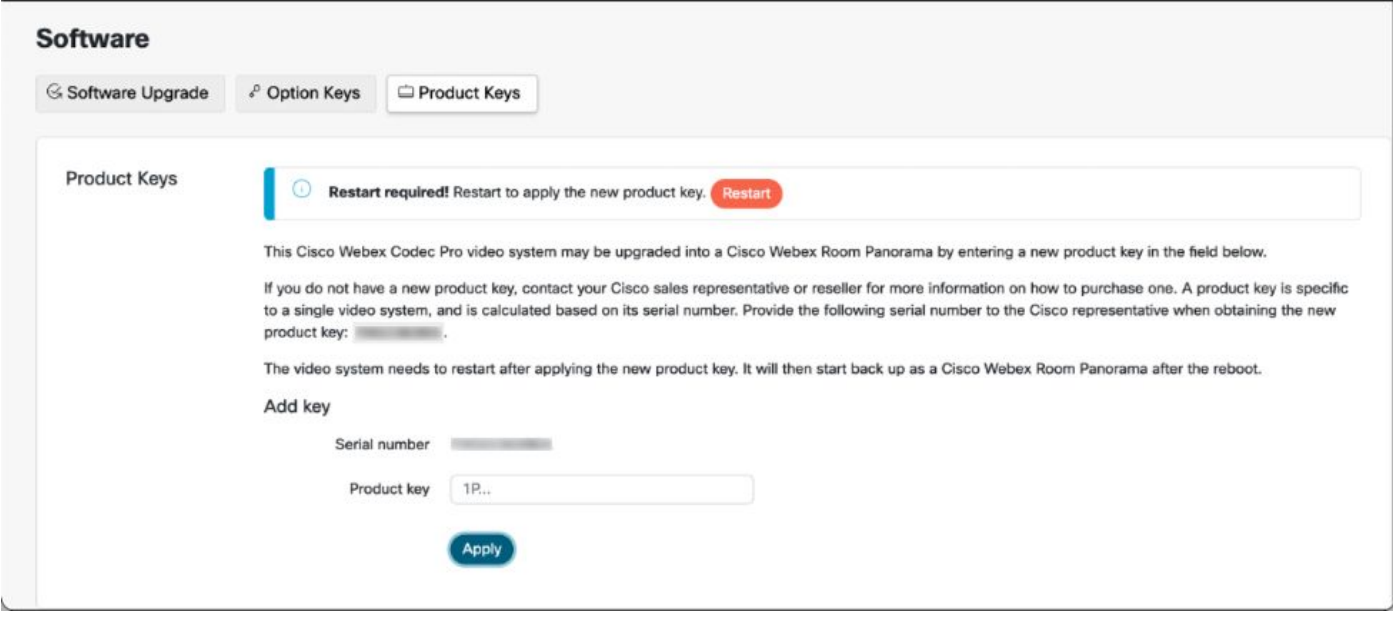

엔드포인트가 다시 시작되면 엔드포인트가 Webex Room 70 Panorama여야 합니다.

# 다음을 확인합니다.

Room 70 Panorama에서 Webex Room 70D G2가 성공적으로 변환되었는지 확인하려면 엔드포인 트 웹 관리자에게 문의하십시오.

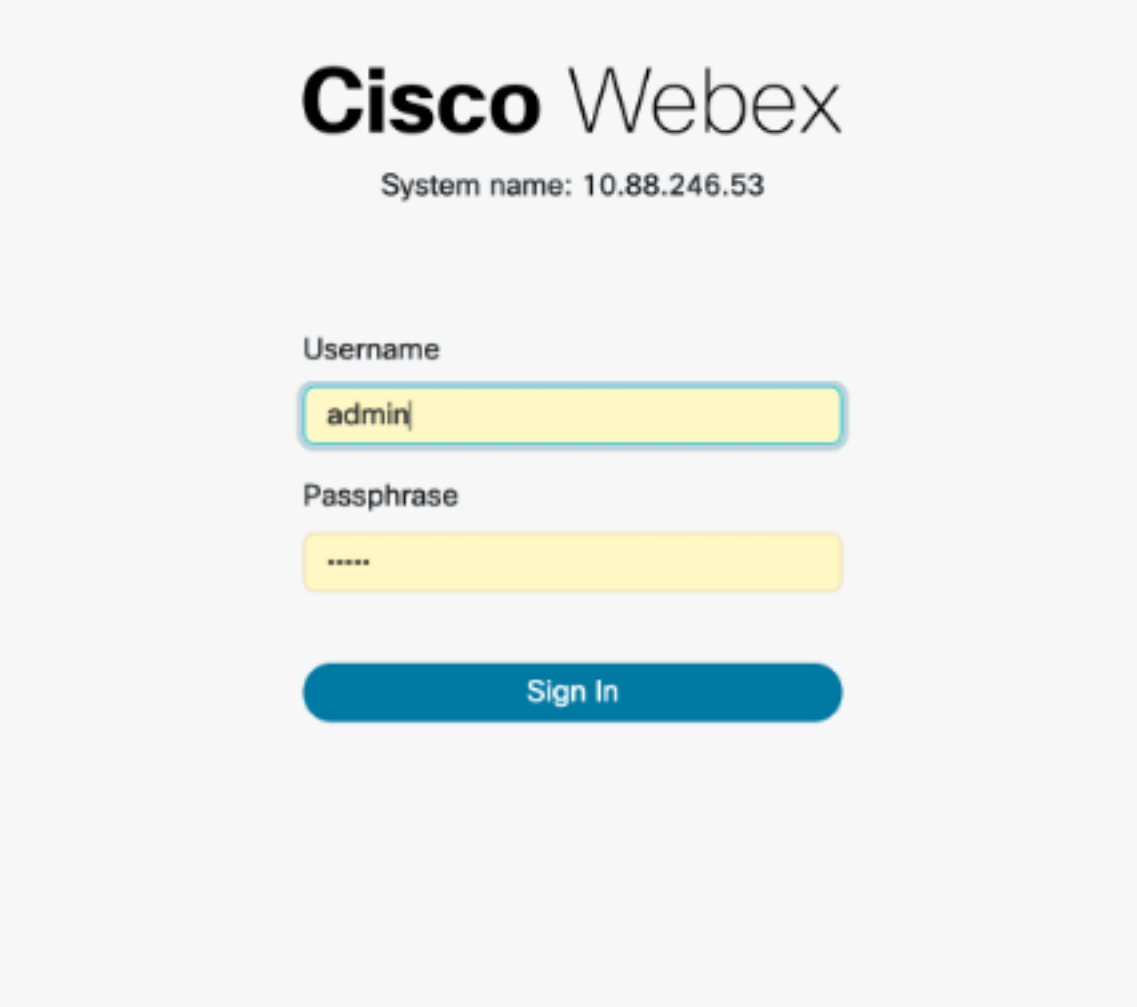

새 제품 이름이 표시되어야 합니다.70 Panorama(왼쪽 상단) - 이미지에 표시된 대로

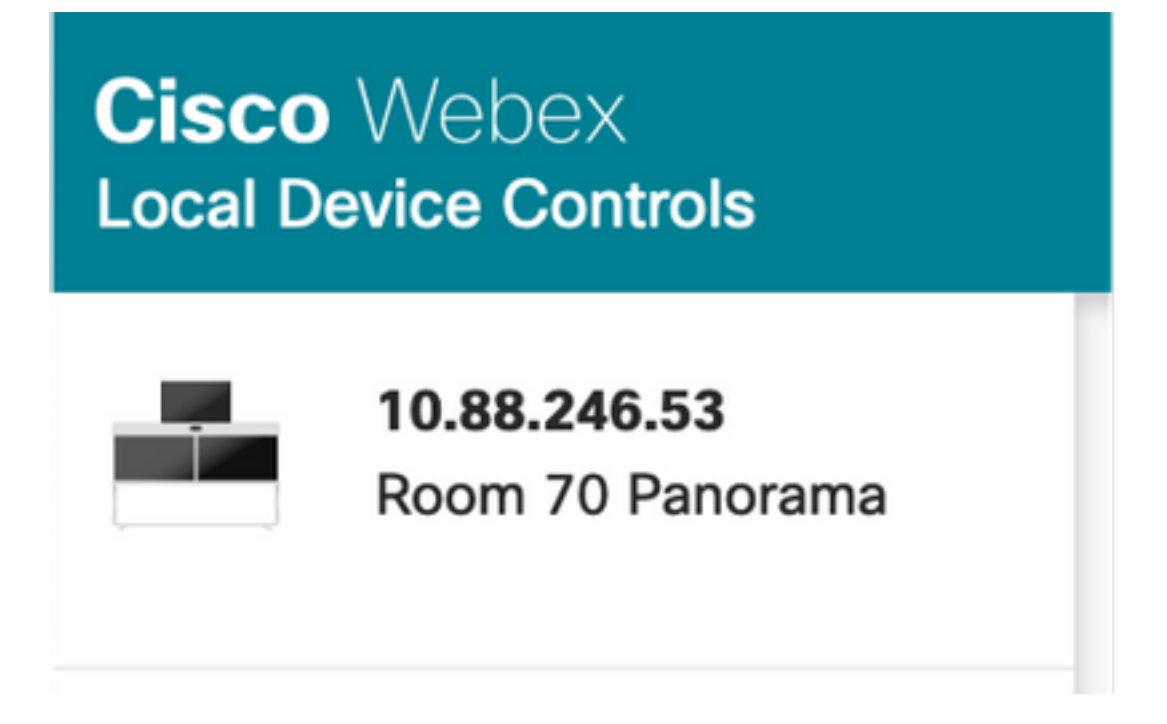

Software(소프트웨어) > Product Keys(제품 키)로 이동할 수도 있으며 비디오 시스템이 Cisco Webex Room 70 Panorama라고 표시되어야 합니다.

#### **Software**

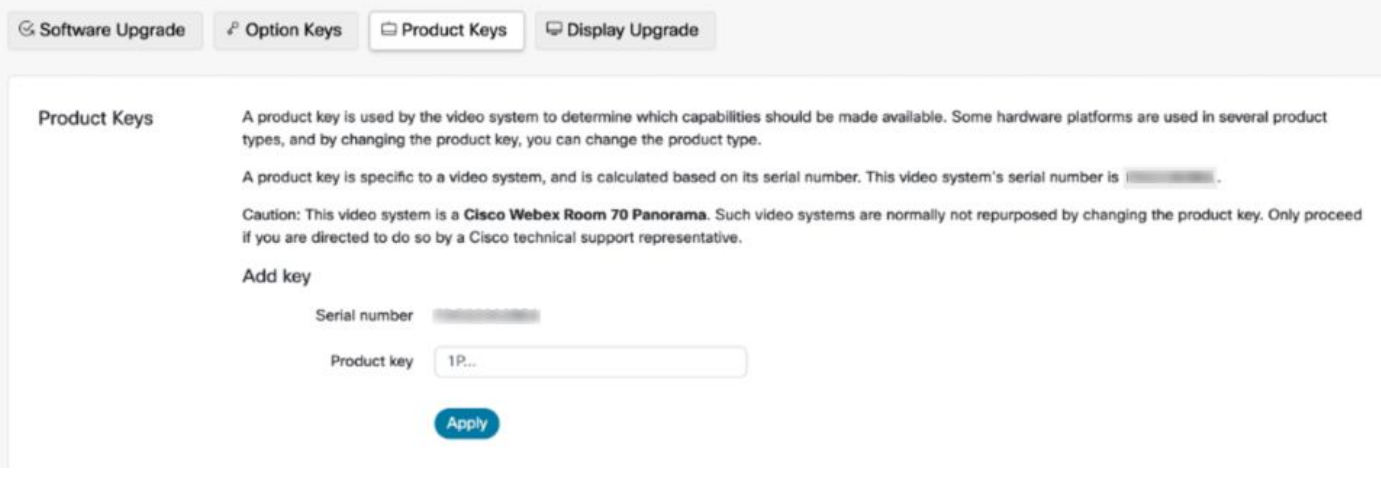

## 문제 해결

 $\circledR$ 

### 연결되지 않은 추가 HDMI 케이블

Panorama View Please complete the Panorama View wizard found under Settings to activate this feature.

System Maintenance(시스템 유지 관리) > Issues and Diagnostics(문제 및 진단) > Issues(문제) > Active Issues(활성 문제)로 이동합니다.

이 문제를 해결하려면 다음 이미지에 표시된 대로 Quad Camera와 Codec Pro 사이에 HDMI 케이 블을 설치하십시오.

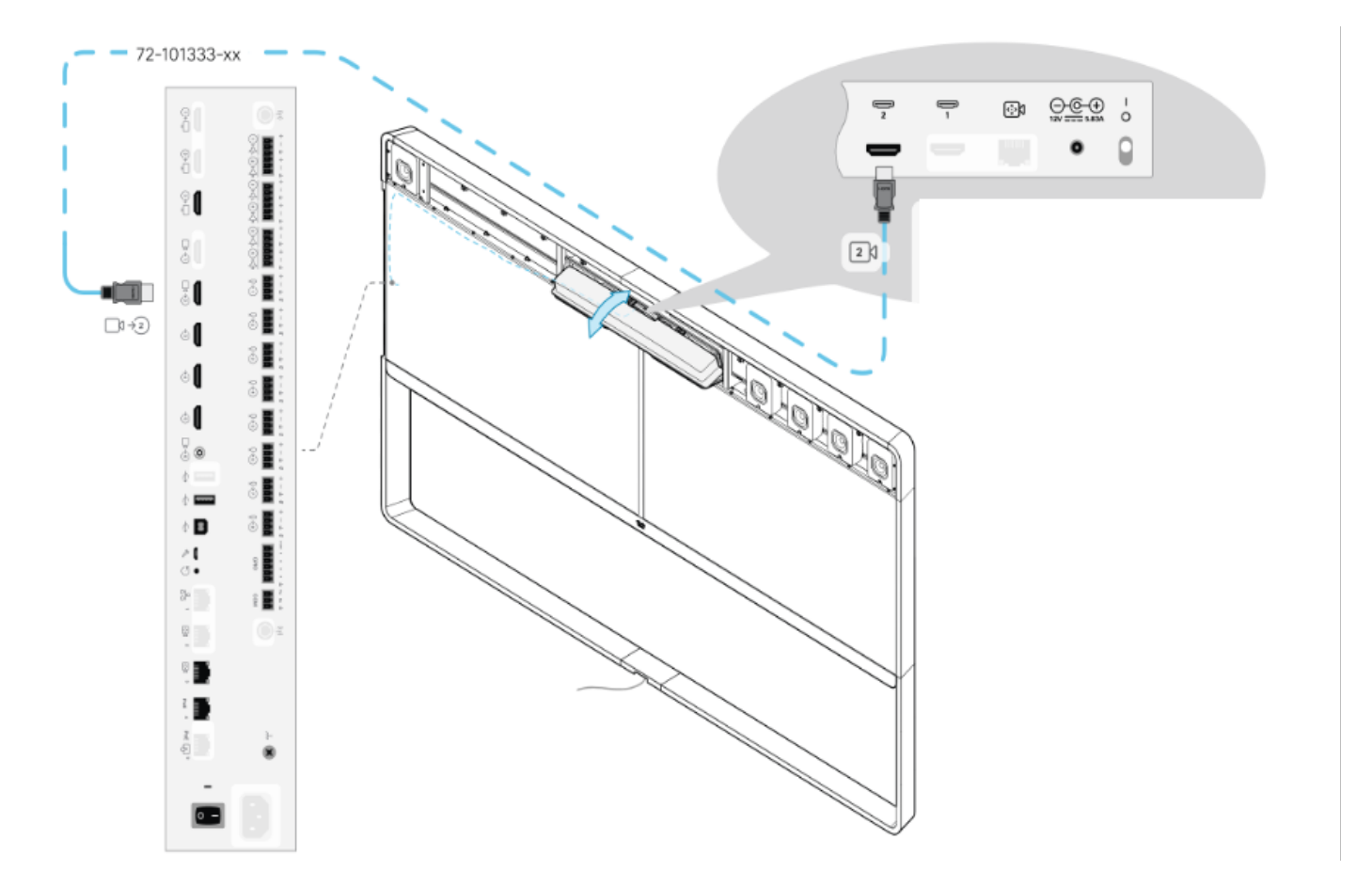

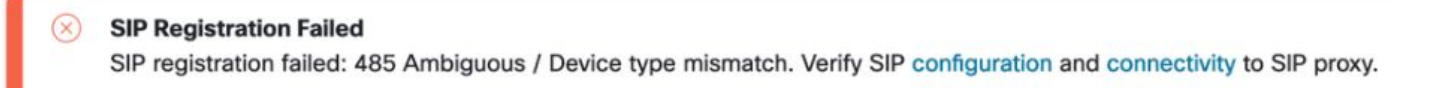

### System Maintenance(시스템 유지 관리) > Issues and Diagnostics(문제 및 진단) > Issues(문제) > Active Issues(활성 문제)로 이동합니다.

이 문제를 해결하려면 Touch 10/Room Navigator 설정에 있는 마법사를 따르십시오.

### CUCM에서 SIP 레지스터에 실패했습니다.

 $\propto$ 

### Panorama Camera Hdmi

Please make sure both HDMI cables from the camera to the codec is connected.

System Maintenance(시스템 유지 관리) > Issues and Diagnostics(문제 및 진단) > Issues(문제) > Active Issues(활성 문제)로 이동합니다.

이 문제를 해결하려면 CUCM Phone Profile(CUCM 전화기 프로파일)에서 Product Type(제품 유형 )을 변경해야 합니다.이전에 Webex Room 70D G2로 구성되었던 이제 시스템을 Cisco Webex Room70 Panorama로 구성해야 합니다.

이 번역에 관하여

Cisco는 전 세계 사용자에게 다양한 언어로 지원 콘텐츠를 제공하기 위해 기계 번역 기술과 수작업 번역을 병행하여 이 문서를 번역했습니다. 아무리 품질이 높은 기계 번역이라도 전문 번역가의 번 역 결과물만큼 정확하지는 않습니다. Cisco Systems, Inc.는 이 같은 번역에 대해 어떠한 책임도 지지 않으며 항상 원본 영문 문서(링크 제공됨)를 참조할 것을 권장합니다.